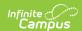

# **Staff Planner**

Last Modified on 03/21/2024 8:53 am CDT

When to use the Staff Planner | Navigation of Staff Planner | Staff Planner Logic | Staff Planner Layout | Modify Staff Planner Information Using Batch Functionality | Next Steps | Staff Planner Tool Rights

Tool Search: Staff Planner

The Staff Planner allows schools the ability to establish the following boundaries as it relates to a teacher and a course:

- Teacher to Course Constraints how many courses a teacher can teach during the day.
- Teacher to Room Constraints where the teacher teaches those courses.
- Teacher Placement Constraints when the teacher teaches those courses.

Here, the teacher's maximum amount of periods taught, the maximum courses per term that are able to be taught (based on teacher contract), and the maximum consecutive periods taught can be entered, given a percentage of FTE for each teacher.

The Staff Planner tool that is available in the Scheduling Board is still available and can be used interchangeably with this new Staff Planner.

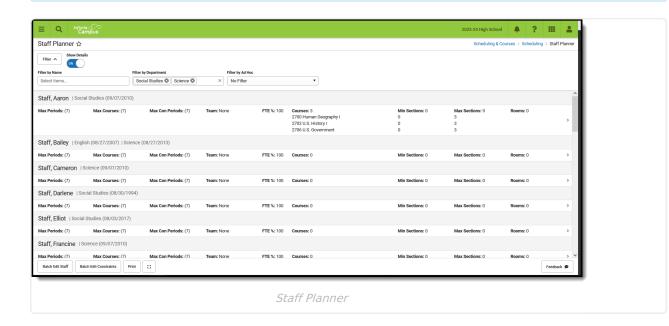

Submit feedback for the new Staff Planner by clicking the **Feedback** button in the bottom right hand corner of the tool. This takes you to the Campus Community Staff Planner forum topic where you can add your suggestions for the Staff Planner.

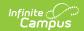

**Read** - Access and view the Staff Planner cards and course information.

**Write** - Edit and save changes to the Staff Planner side panel, use Batch Edit tools and use the Filter fields.

Add - N/A

Delete - N/A

See the Tool Rights section below for more details on what actions can be performed with each right.

# When to use the Staff Planner

- AFTER calendars for the next school year are created.
- AFTER enrollments have been rolled forward.
- AFTER student requests for next year are entered.
- BEFORE using the Course Planner (to make the constraints on the courses easier to manage and for all planning information to be used when building the courses and sections).

# **Navigation of Staff Planner**

Locked Trial | Filter Options | Show Details | More Scheduling Tools | Action Bar Options

A **Year, School** and **Calendar** (and **Structure** when applicable) MUST be selected in the Campus toolbar in order to display information.

When there are no active staff in the selected calendar, a warning message displays.

# **Locked Trial**

When viewing the Staff Planner for a Scheduling Trial that is currently locked (e.g., someone is working on that trial in the Scheduling Board), a banner displays at the top of the Staff Planner indicating such. This banner displays only when navigating to the Staff Planner from the outline (not using the quick access from the Scheduling Board.)

Changes made in Staff Planner in a locked trial cannot be saved.

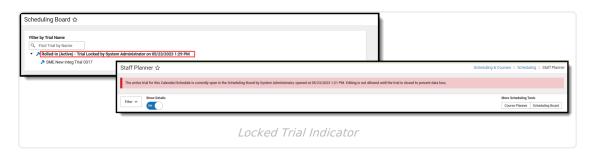

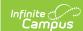

# **Filter Options**

Use the **Filter by Name**, **Filter by Department** and **Filter by Ad hoc** options to assign courses and rooms for a particular staff person, for an entire department or for a previously created list (in Filter Designer) of staff. Begin typing in the field by entering a last name, a first name, a letter in a name, the start of a department name, etc. Matching results display and are further refined as more letters are entered. A message displays when no matching results are found.

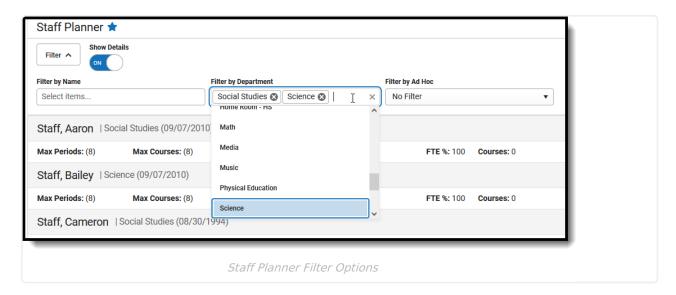

Click the Filter toggle arrow up or down to show or hide the filter options.

- **Filter by Name**. When a staff person is selected here, only that person's information displays. This is helpful when the staff person has specific constraints for their course schedule, maybe the prep period needs to be at a certain time or their courses can only meet in a particular room. Choose the staff person by expanding the dropdown list or by typing the first or last name of the staff person.
- **Filter by Departmen**t. Multiple departments can be selected at one time. Only those staff who are assigned to a particular department are listed. This allows planning for ALL staff members for English or Science, for example. Departments must be created and Departments must be assigned to the staff person's District Assignment.
- **Filter by Ad hoc.** Filters created in Filter Designer using the Data Type of Census/Staff are available for selection. Any staff person who included in the selected filter and who has an active employment record in the selected school and calendar display.

Selected Filter By options remain when navigating to other tools for the next time the Staff Planner is accessed.

For staff who are assigned to multiple departments in the same school, the departments are listed by the start date of the District Assignment, with the earliest start date first. In the following image, the teacher Aaron Staff has two District Assignments for the same high school - one for Science with a start date of August 2013 and one for English with a start date of August 2007. The Science department is listed first because he has a teaching assignment for Science that is five

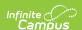

years before his English teaching assignment.

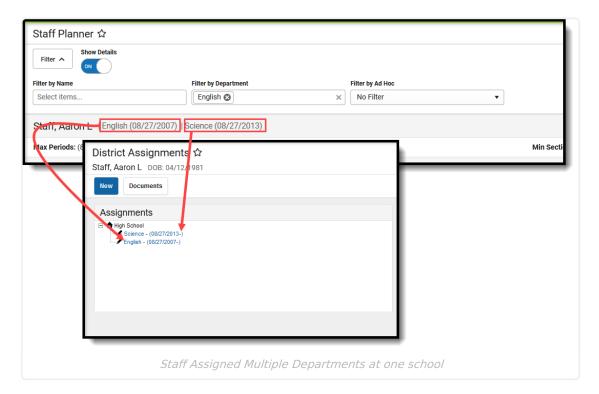

Since the Department assignment is optional, teachers who are not assigned to a department are listed in alphabetical order by name with the start date of their District Assignment in parentheses.

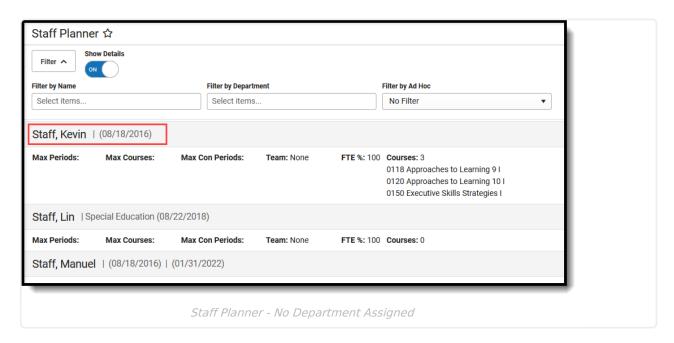

When a teacher has active District Assignments at multiple schools, only the information for the school selected in the Campus toolbar (Context Switcher) is listed.

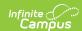

# **Show Details**

Move the **Show Details** setting to **OFF** to display just the totals of the courses, sections and rooms for each staff person. Move the setting to **ON** to show the names of the courses assigned to the staff person, the number of sections for each course, and in which room the section meets.

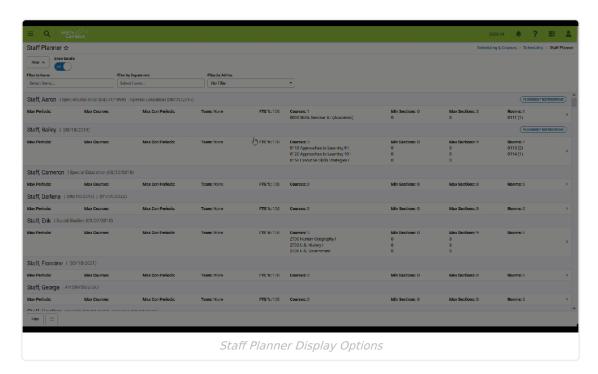

# **More Scheduling Tools**

Access the **Course Planner** and the **Scheduling Board** from the Staff Planner by clicking either of the options in the upper right corner.

This ONLY displays when navigating to the Staff Planner FROM the Scheduling Board. When opening Staff Planner from the index, More Scheduling Tools DOES NOT display.

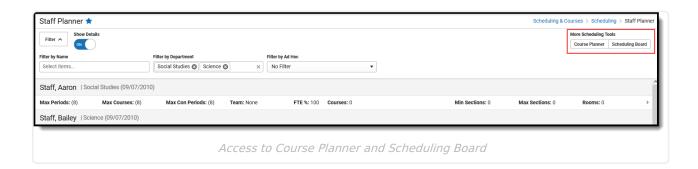

# **Action Bar Options**

Across the bottom of the Staff Planner is the Action Bar. Available is the ability to print staff

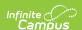

information and to view the Staff Planner in full screen mode.

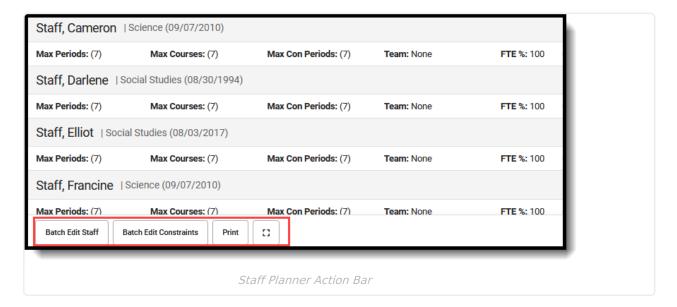

The **Batch Edit Staff** option adds or replaces the values for the staff information that displays on the main view of the Staff Planner.

It is recommended that Filter options be added prior to using this option.

The **Batch Edit Constraints** option allows the updating of courses, rooms, and placement restrictions for the staff person's assigned courses.

After filtering the list of staff to an entire department or a single staff person, for example, set constraints to set the minimum and maximum section numbers for courses, or set the room for a particular staff person to always teach in room 100, or to not have any Social Science teachers teach a section during first period for a monthly staff meeting.

It is recommended that Filter options be added prior to using this option.

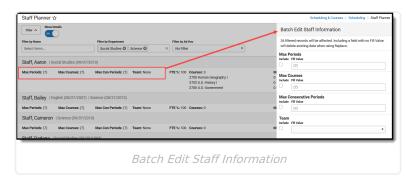

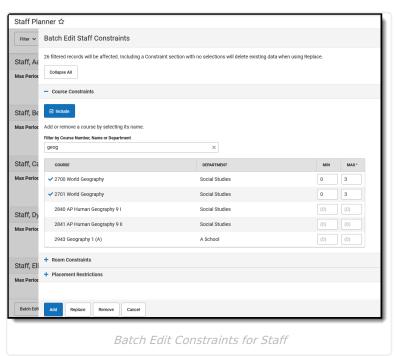

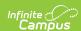

A .csv export of the Staff Planner grid can be generated by clicking the **Print** button. It lists the same information that displays in the grid, but in spreadsheet format.

The Staff Planner can be viewed in full screen if needed. Click the **Full Screen** button to remove Campus toolbar and tool header, as well as the Campus outline.

Click the button again or use the ESC key to return to standard view.

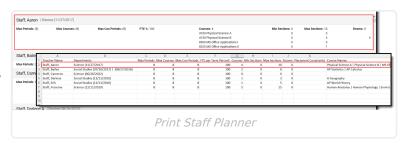

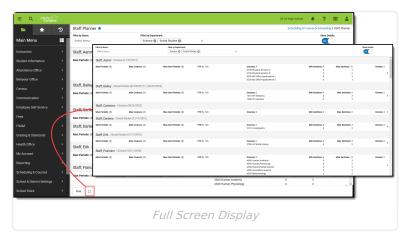

# **Staff Planner Logic**

When selecting a room for a placed Section, the logic in the build process used in the Scheduling Board follows this order:

- 1. Selects the Room from Staff Planner when Rooms are designated in both Course Planner and Staff Planner, AND the Room for the Section to Build appears in both Planners.
- 2. Selects the Room from Course Planner when Rooms are designated in both Course Planner and Staff Planner, AND the Room for the Section to Build appears only in the Course Planner.
- 3. Selects the Room from Course Planner when Rooms are designated in only the Course Planner.
- 4. Selects the Room from Staff Planner when Rooms are designated in only the Staff Planner.
- 5. When Rooms are not designated in either Planner, a room is not automatically assigned for the section.

Rooms assigned a Room Type list that room type in parentheses.

# **Staff Planner Layout**

Main View | Staff Planner Side Panel | Previous and Next Staff

The Staff Planner lists the names of teachers alphabetically who have an active District Assignment record with the Teacher checkbox marked in the selected school. Dates of the teacher's active district assignment record(s) display after their name in parentheses.

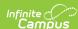

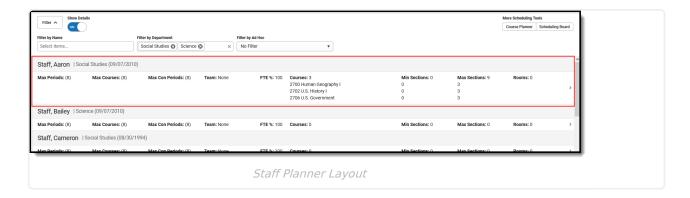

## **Main View**

The main view of Staff Planner lists the maximum amount of periods and courses a staff person can teach, based on the teacher's contract and/or district requirements.

The first three fields on the Staff Planner are pulled from the Builder Configuration tool in the Scheduling Board. Default values are noted in the parentheses, but they can be modified in the side panel. Click the **Expand** section below for descriptions of all listed fields.

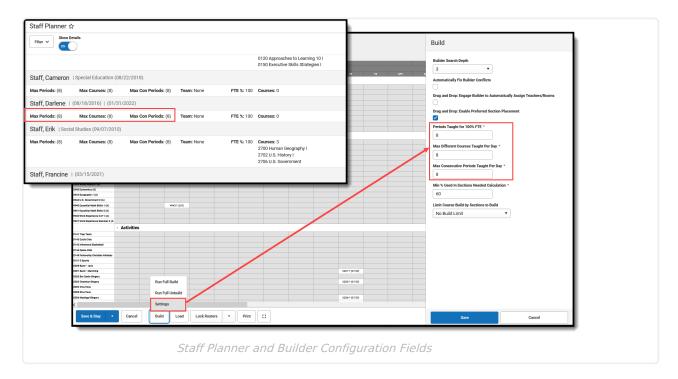

▶ Click here to expand...

# **Staff Planner Side Panel**

Click anywhere on that row or click the chevron at the end of the row by Rooms to display more information about the teacher's courses. Use the fields on this side panel to modify the information.

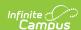

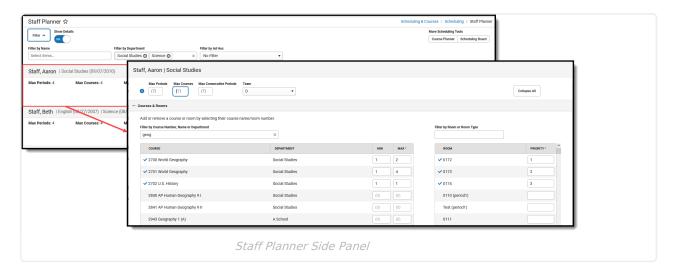

Clicking the headers of the Course Number/Name/Department, Minimum/Maximum, or the Room/Priority tables does nothing.

## **Collapse or Expand Staff Planner Cards**

Use the **Expand All** button to show the detail of the Courses & Rooms card and the Placement Restrictions card. When adjusting the max periods/courses values for several teachers, it may be easier to leave those cards in their collapsed state. The cards can be expanded one at a time by clicking the plus sign. Once either card is expanded, the Expand All button changes to read **Collapse All**.

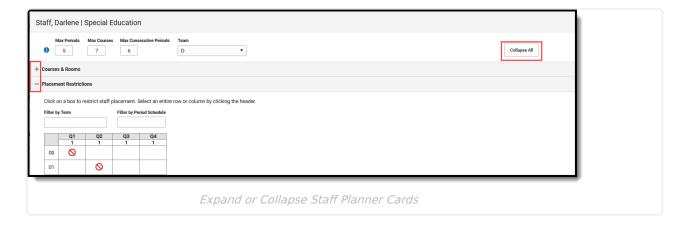

When saving information on the side panel, there are three options:

- Save & Next. Saves the modified data on the selected teacher and then moves to the next teacher in the list, based on any filtering of staff from the main view. The next staff is also listed in the far right corner of the side panel. Save & Next is the default save option, unless the last course in the list is displayed, is which case Save & Next is not available.
- **Save & Stay.** Saves the modified data on the selected teacher and then remains on that teacher for further updates.
- **Save & Close**. Saves the modified data on the selected teacher and then closes the side panel, displaying the main Staff Planner view.

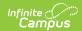

To not save any changes made in the side panel, click the **Cancel** button.

# Change Max Periods, Max Courses, Max Consecutive Periods Values

On the Main Staff Planner view, the teacher's current settings of periods, courses and consecutive periods display. Those in parentheses are the default values from the Builder Configuration settings for the active trial; values not in parentheses indicate the original value has been adjusted in the Staff Planner.

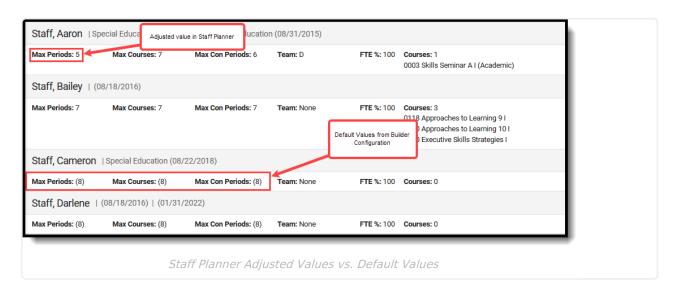

- 1. Open the side panel by clicking in the row or clicking the caret on the far right side of the row for the appropriate teacher.
- 2. Enter the appropriate values for the selected teacher for Max Periods, Max Course, Max Consecutive Periods by typing in the field.
- 3. If this is the only update that needs to be made, click the **Save & Next**, **Save & Stay** or **Save & Close** button. Otherwise, continue making adjustments for this selected staff person.

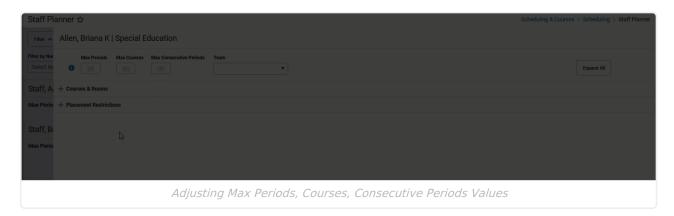

#### **Team Selection**

Teams (Scheduling Groups) are assigned to a Course Section. A Team can be selected from the

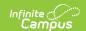

dropdown on the Staff Planner Side Panel. This team selection is then pushed to the Course Section when the course is built in the Scheduling Board.

Scheduling Groups must be available in the selected calendar to assign them to a staff person.

Select the appropriate team from the dropdown. Click one of the save options when finished.

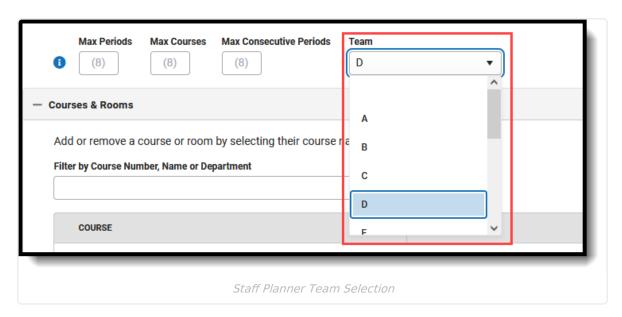

On the main view of the Staff Planner, use the Team Filter Option to display only those staff who have been assigned to the selected Team.

The Team assigned here also displays in the Scheduling Board on the Section Side Panel.

#### **Course and Room Selection**

The Courses & Rooms card lists all active courses in the selected calendar and a list of all AVAILABLE rooms displays. Courses are listed in course number order. Both courses and rooms can be narrowed to a smaller list by entering text in the Filter fields.

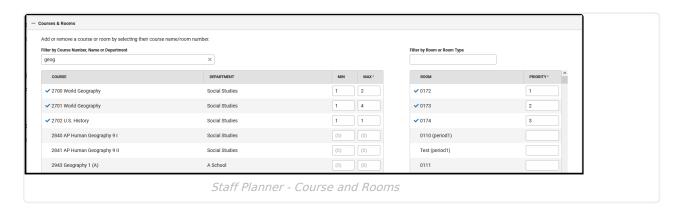

- The list of courses can be filtered by the Course Name, Course Number or Department.
- The list of rooms can be filtered by the Room Name or Room Type. When creating rooms, a
   Name is required entry, but a Room Type can also be added. Room Types are created in the
   Attribute/Dictionary and are more descriptive than just a room number or name. It could be
   LAB or GYM or POOL, for example. When a school has multiple labs or multiple gyms, the

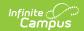

Room Type would be LAB and the Room Number might be LAB A.

The filter fields are dynamic, meaning any text entered into them instantly filters to list matching results.

#### **Assign Courses to the Teacher**

- 1. Expand the Courses & Rooms card.
- 2. Filter the Courses and Rooms, if desired.
- Click anywhere in the row for the course to assign it to the teacher. A blue checkmark
  displays next to a course when it has been assigned, and the MIN/MAX fields populate
  automatically.
- 4. Modify the MIN/MAX value as needed for this staff person. These values are required.
- 5. Assign all courses here at one time.
- 6. Click one of the **Save** options when needed.

#### **Assign Rooms to Selected Teachers**

- 1. Filter the list of rooms to those appropriate for the selected courses.
- 2. Select the desired rooms for the teacher's courses by clicking in that room row. A blue checkmark displays next to selected rooms. When more than one room is selected for a particular course, or there are several rooms in which the teacher can teach that course, select all appropriate rooms and add a priority. Priority is also automatically assigned; a value of 1 indicates that is the preferred room and was selected first.
- 3. Click one of the **Save** options when needed.

#### **Placement Restrictions**

The Placement Restrictions section creates a constraint on that period and term. This restriction can be for a selected period, a term or a schedule, or a combination of each. The restriction indicates a section is not placed in that period, schedule, or term.

Use the **Filter by Term** field to change the schedule grid to only display the entered Term number. Use the **Filter by Period Schedule** to only display that particular period schedule. Or, use them together to only display Term 3 and the Daily Period Schedule. These filter selections remain when moving to the next staff person.

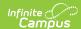

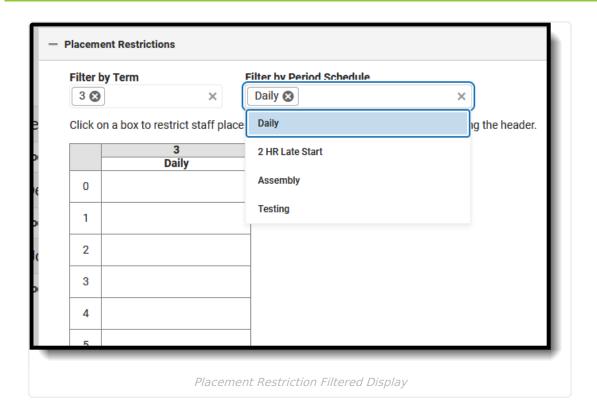

When a restriction is added, the No Symbol ( $\bigcirc$ ) is added to the period. Restrictions can be added for a period across all terms by clicking the period number row (image 1); to a period schedule by clicking that schedule name (image 2); for an entire term by clicking the term number (image 3); for a single period (image 4).

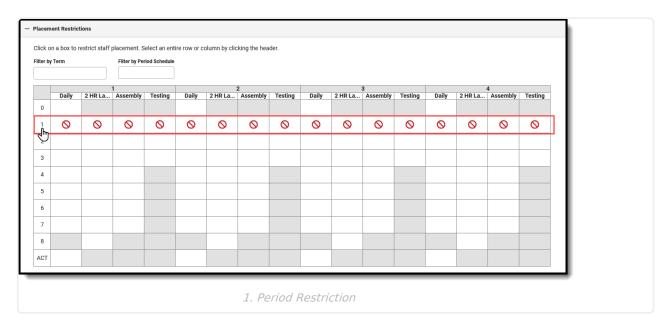

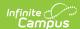

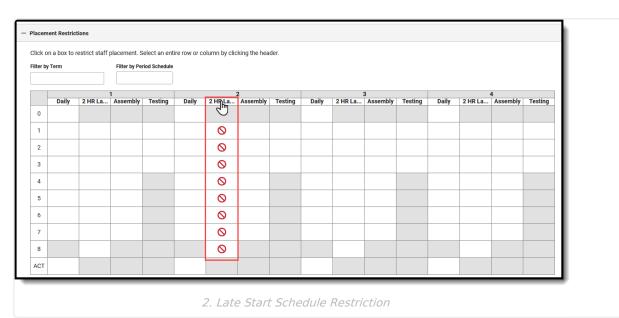

Placement Restrictions

Click on a box to restrict staff placement. Select an entire row or column by clicking the header.

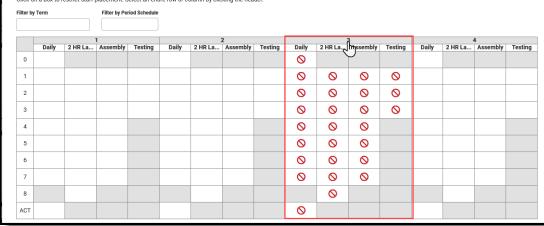

3. Term Restriction

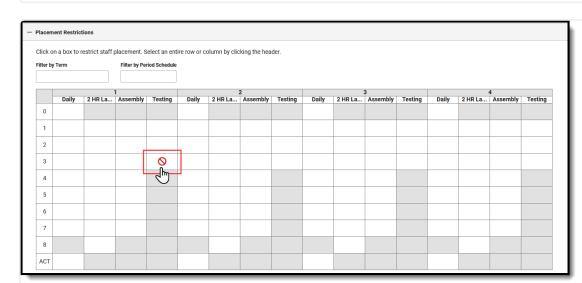

4. Single Period Restriction

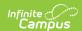

To remove the symbol, click in that cell again.

Restrictions are added for any period schedule or term that is not displayed due to filtering by term or schedule. When saved, a validation message displays to alert the user that changes were made to hidden terms/period schedules.

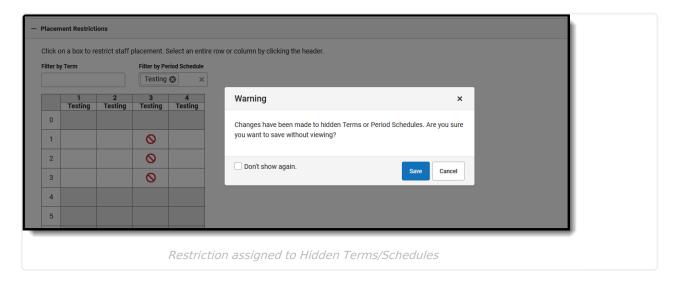

## **Previous and Next Staff**

When finished adding courses, rooms and adding placement restrictions, use the **Previous** and **Next** buttons in the bottom right to add courses, rooms and placement restrictions to other staff without leaving the Side Panel view. Changes do need to be saved before viewing another staff person.

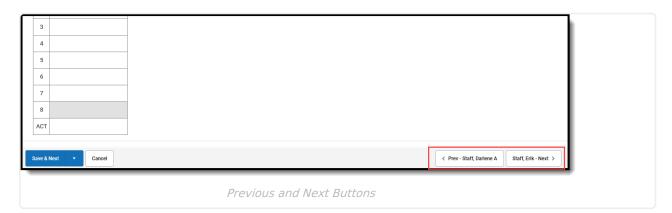

# Modify Staff Planner Information Using Batch Functionality

Batch Edit Staff | Batch Edit Constraints

Prior to using either of the Batch Edit options, **filter** the list of courses in the selected calendar to a limited number using one or all of the available Filter options - by Course Number or Name, by Department or by Ad hoc. Then, the batch process affects a limited number of records.

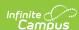

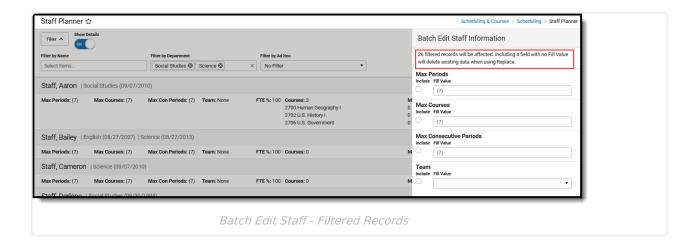

These two Batch Edit options replace the following tools:

- Request and Rosters
- Related Staff Planner Tools in the Scheduling Board

## **Batch Edit Staff**

The same values that can be modified on the Staff Planner Side Panel for one staff member can also be modified for multiple staff members using the Batch Edit Staff option.

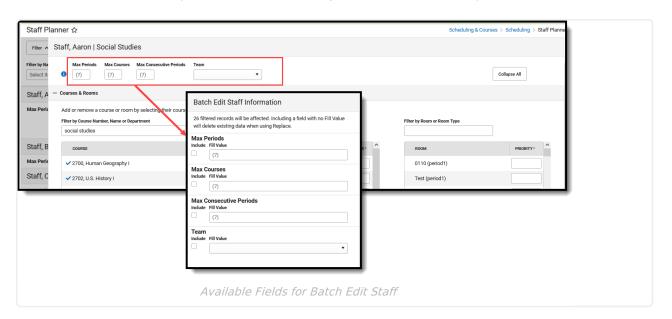

When adding values to the fields in the side panel, make sure the **Include** checkbox is marked. This selection ensures the item is updated with the entered value. Also note that when Include is marked but the Fill Value is not populated, existing information is replaced with no value (e.g., the value is deleted).

#### **Add Staff Information**

Adding staff information ADDS the entered values to the filtered staff list who do not already have

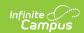

values entered (other than the default value). For example, all Social Studies teachers are currently assigned just the default values for Maximum Periods, Maximum Course, Maximum Consecutive Periods and no Team assigned. Using Batch Edit Staff to ADD a value of 4 Maximum Periods, Maximum Courses, 2 Maximum Consecutive Periods, and align them to Team D updates the filtered staff list for these new values.

- Click Batch Edit Staff in the Action Row. The Batch Edit Staff Information side panel displays.
- 2. Enter the desired value for each listed field. Not every field needs to have a value.
- 3. Mark the **Include** checkbox to apply the entered value to the field.
- 4. Click the **Add** button. The Staff Planner processes and when complete, the new values are added for each staff member included in the filtered list.

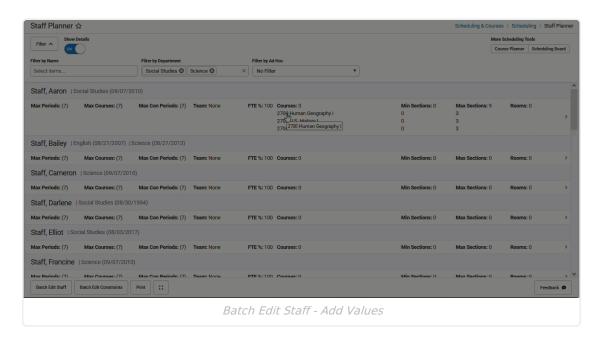

## **Replace Staff Information**

Replacing staff information UPDATES the entered values for the filtered list of staff where values already exist. For example, the Social Studies teachers are currently assigned 4 Max Periods, 4 Max Courses, 2 Max Consecutive Periods and are assigned to Team D. Using Batch Edit Staff to REPLACE the Max Consecutive Periods value of 2 updates that value for the staff included in the filtered list of staff to 3.

When there is existing data for staff, using Replace OVERWRITES that data and replaces it with the newly entered values.

When replacing values to the fields in the side panel, make sure the **Include** checkbox is marked. This selection ensures the item is updated with the entered value. Also note that when Include is marked but the Fill Value is not populated, existing information is replaced with no value (e.g., the value is deleted).

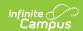

- 1. Click **Batch Edit Staff** in the Action Row. The **Batch Edit Staff Information** side panel displays.
- 2. Enter the desired value for each listed field. Not every field needs to have a value.
- 3. Mark the **Include** checkbox to apply the entered value to the field.
- 4. Click the **Replace** button. The Staff Planner processes and when complete, the values are replaced for each staff member included in the filtered list.

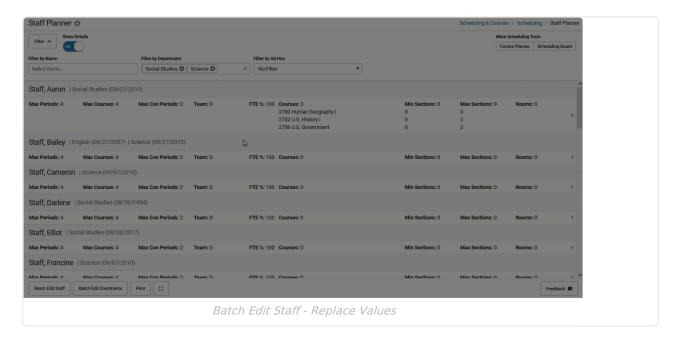

### **Batch Edit Constraints**

Batch Edit Constraints modifies the Course Constraints, Room Constraints, and Placement Restrictions for the filtered staff by **adding** constraints where values did not previously exist (blank values); by **replacing** existing values with new values; or by **removing** existing values.

Use the **Collapse All/Expand All** button to view the Course Constraints, Room Constraints, and Placement Restriction cards at one time.

#### **Add Constraints**

Adding constraints updates a course assignment, room assignment or placement restriction for the filtered list of staff to contain a value where a course, room or placement restriction was not previously assigned to staff or adds an additional course, room or placement restriction.

To add course constraints, room constraints and placement restrictions:

- 1. Click Batch Edit Constraints. The Batch Edit Staff Constraints Side Panel opens.
- 2. In the side panel (Expand All to open all cards):
  - For Course Constraints, click next to the course name to assign staff to courses, and modify the MIN and MAX values for each course marked. Follow the steps outlined in Assign Courses to the Teacher.
  - For Room Constraints, click next to the desired room numbers to add those rooms to the courses. Follow the steps outlined in Assign Rooms to Selected Teachers.

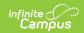

- For Placement Restrictions, click in any period row, term row, or period schedule row to add a placement restriction for the courses. Refer to the Placement Restrictions for guidance.
- 3. Click **Add.** The courses, rooms and placement restrictions are now assigned to the entire list of staff from the filtered options.

Repeat the same steps to add any missed courses, rooms or placements.

#### **Example: Using Batch Edit Constraints to modify Course assignments**

▶ Click here to expand...

### **Replace Constraints**

Replacing constraints OVERWRITES previous selections of courses, rooms and placements and updates those selections to different courses, rooms and placements.

To replace course constraints, room constraints and placement restrictions:

- 1. Click Batch Edit Constraints. The Batch Edit Staff Constraints Side Panel opens.
- 2. In the side panel (Expand All to open all cards):
  - For Course Constraints, click next to the desired course names to assign staff to courses, and modify the MIN and MAX values for each course marked. These selections need to be different than what is already selected for the teachers.
  - For Room Constraints, click next to the desired room numbers to add those rooms to the courses. The selected rooms need to be different than what is already selected for the teachers.
  - For Placement Restrictions, click in any period row, term row, or period schedule row to add a placement restriction for the courses.
- 3. Click **Replace**. The courses, rooms and placement restrictions have been modified.

#### **Example: Using Batch Edit Constraints to Replace Room Assignments**

▶ Click here to expand...

#### **Remove Constraints**

Removing course, room or placement restrictions values selected in the side panel from the filtered courses (i.e., the user selected the exact values that ought to be removed from existing records).

To remove those assignments and placement restrictions:

- 1. Click Batch Edit Constraints. The Batch Edit Staff Constraints Side Panel opens.
- 2. In the side panel (Expand All to open all cards):
  - For **Course Constraints**, select the SAME course name that are currently assigned to staff.
  - For Room Constraints, select the SAME room numbers that are currently assigned to assigned courses.
  - For **Placement Restrictions**, select the SAME period that is currently set for no

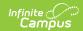

placement.

3. Click **Remove**. The courses, rooms and placement restrictions are removed and set back to the default values.

#### **Example: Using Batch Edit Constraints to Remove Placement Restrictions**

▶ Click here to expand...

# **Next Steps**

- Review the Scheduling Center and/or Checklist for Scheduling for remaining scheduling tasks.
- Use the Scheduling Board to build the courses and load the student requests.
- Use the Course Planner to compare student request and course sections to ensure the correct number of course sections is available for scheduling.
- Generate scheduling reports to review the placement of courses.
- When all scheduling items have been completed, mark the Scheduling Board Trial active.

# **Staff Planner Tool Rights**

For more information about Tool Rights and how they function, see the Tool Rights article.

Access to the Staff Planner requires the following:

#### **Read Rights:**

- · Access Staff Planner.
- View Staff Planner cards, including detail information (list of courses, etc.).
- Open and view the Staff Planner Side Panel.
- Print a CSV download of the courses assigned to staff.

#### **Write Rights:**

- Use the Filter By fields at the top of the Staff Planner.
- Edit and save changes to the Staff Planner Side Panel.
- Use the Batch Edit and Batch Edit Constraints options.

Add and Delete rights provide no additional functionality.

Users who were assigned ANY tool rights to the Scheduling Board, full tool rights (RW) have been assigned to Staff Planner.

Users who were NOT assigned tool rights to Scheduling Board have not been assigned any tool rights to Staff Planner.

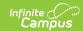

# **Previous Versions**

Staff Planner [.2323 - .2327] Staff Planner [.2303 - .2319]